# NBIoT 通信终端+WEB 中间件的安装说明

北京春笛网络信息技术服务有限公司 [www.chundi.com](http://www.chundi.com/)

目录

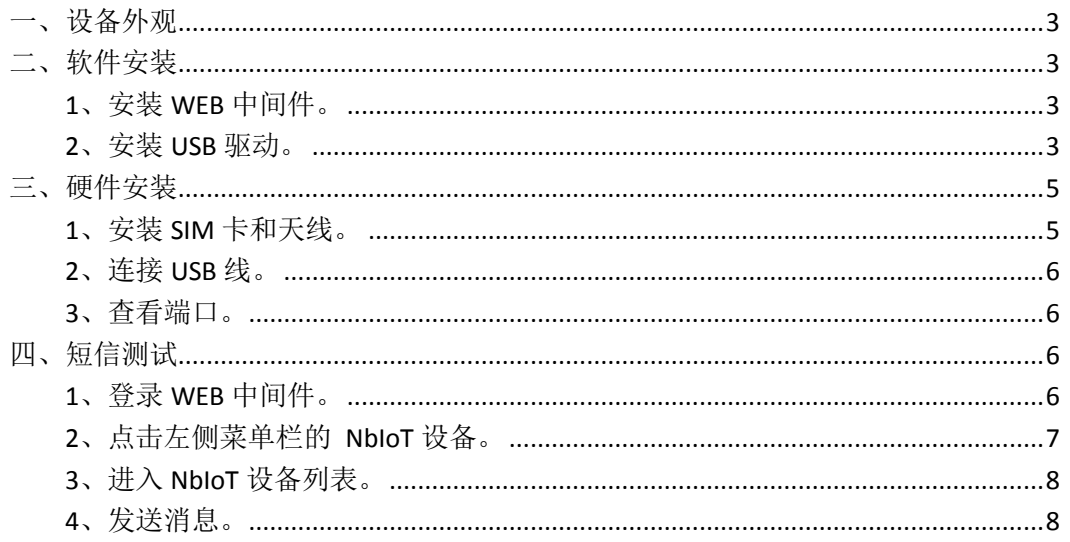

# <span id="page-2-0"></span>一、设备外观

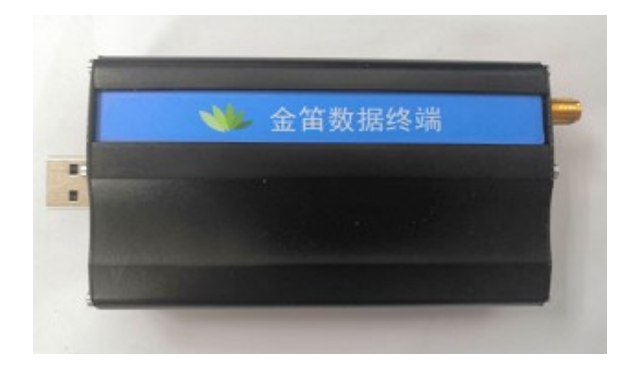

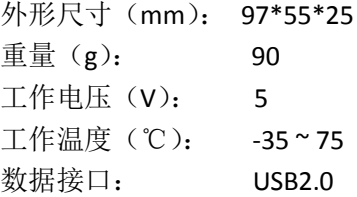

# <span id="page-2-1"></span>二、软件安装

# <span id="page-2-2"></span>**1**、安装 **WEB** 中间件。

在光盘资料里找到 WEB 中间件的安装文件: \* JDSmsService-web368-win.exe 进行 安装,具体安装步骤请参见《金笛中间件 web 版使用说明书》。

### <span id="page-2-3"></span>**2**、安装 **USB** 驱动。

2.1 在光盘资料里找到安装驱动,根据《系统环境和驱动型号对照表》选择 对应的驱动安装包进行解压。

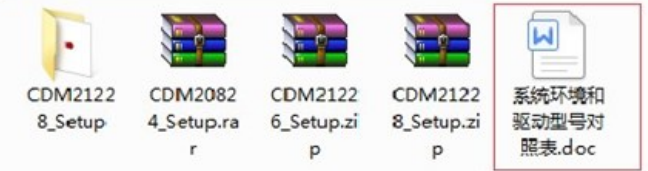

2.2 解压完成后双击 EXE 文件 ● CDM20824\_Setup.exe 然后按照页面提示点击 Extract

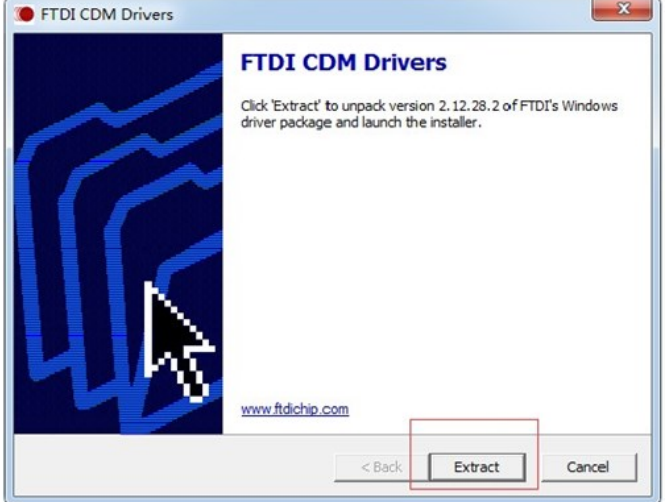

2.3 等待进度条走完后选择"下一步":

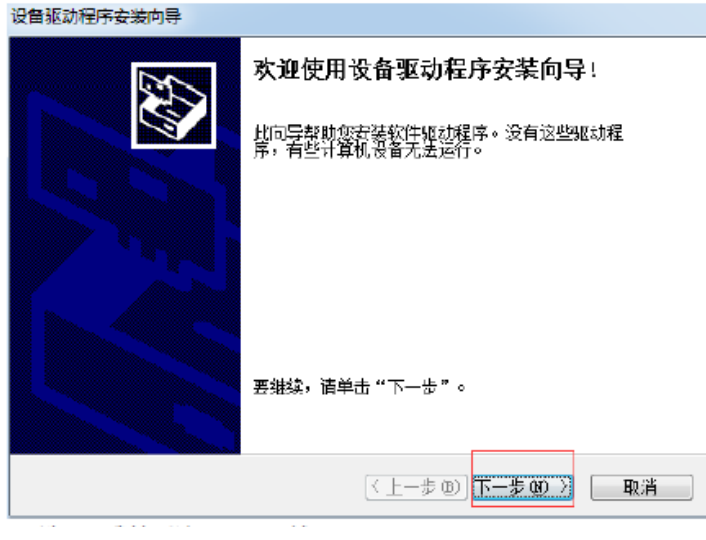

2.4 根据提示选中"我接受这个协议"然后单击"下一步"

设备驱动程序安装向导

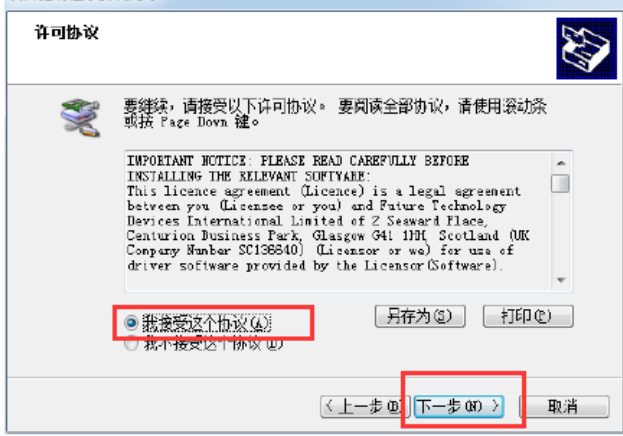

2.5 如下图所示显示安装完成以后,直接点击"完成"即可。

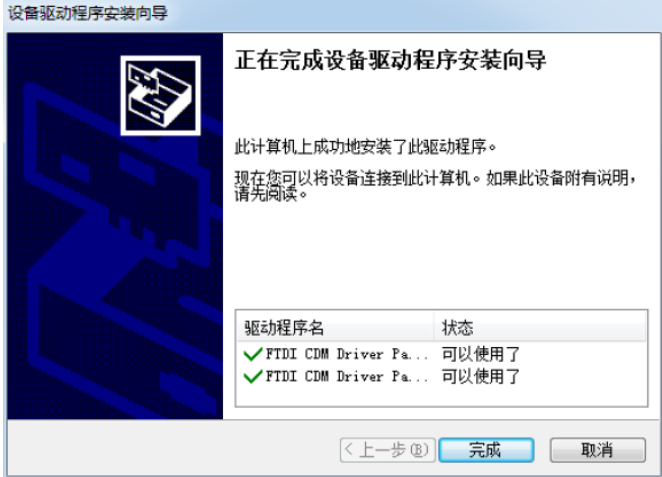

# <span id="page-4-0"></span>三、硬件安装

# <span id="page-4-1"></span>**1**、安装 **SIM** 卡和天线。

如图将物联卡插到 NBIoT 设备的卡槽中,然后将天线安装到设备的天线接口处, 拧紧即可。

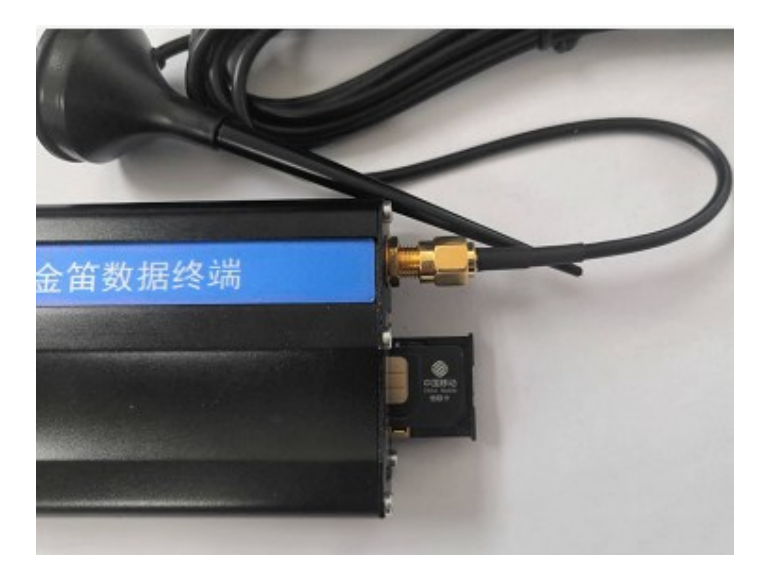

#### <span id="page-5-0"></span>**2**、连接 **USB** 线。

把 USB 线的一端接到设备的 USB 口上, 另一端连接电脑或服务器的 USB 口, 观 察设备卡槽旁的电源指示灯,指示灯被点亮说明设备已经正常上电。

#### <span id="page-5-1"></span>**3**、查看端口。

打开电脑的设备管理器,查看端口如果出现 USB Serial Port(COM\*),说明 USB 转串 口驱动已经安装成功,而且设备硬件已经被电脑正确识别,如图所示我安装了两 Nbiot 设备, 所以训处出来了两个 COM 口:

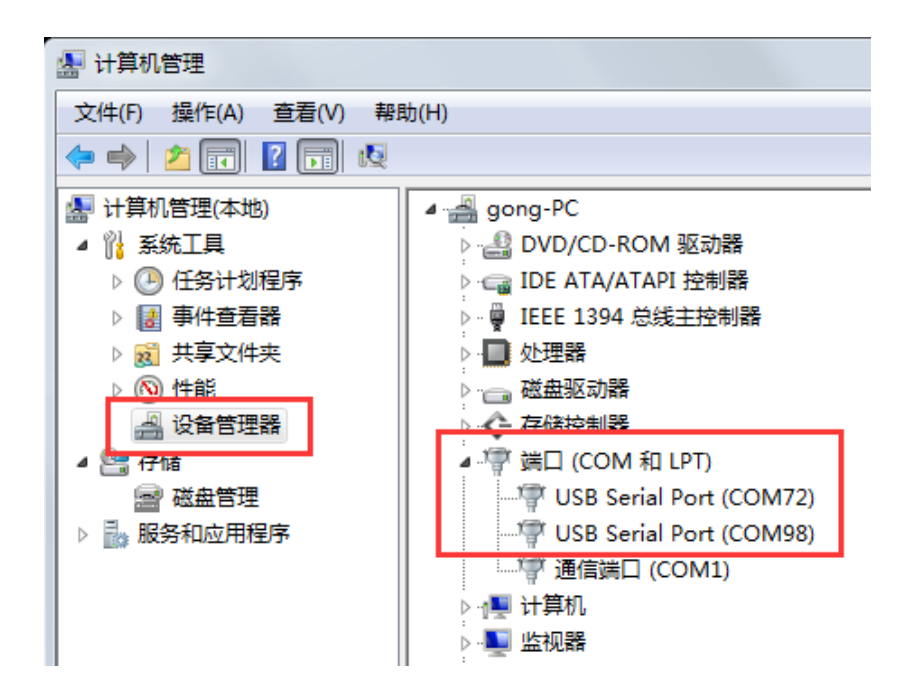

# <span id="page-5-2"></span>四、短信测试

#### <span id="page-5-3"></span>**1**、登录 **WEB** 中间件。

登录金笛中间件 web 版(具体的登录方法请参见《金笛中间件 web 版使用说明 书》), 在首页左侧的管理菜单下单击 系统设置, 勾选 NbloT 发送, 然后点击下 方的 保存 按钮。

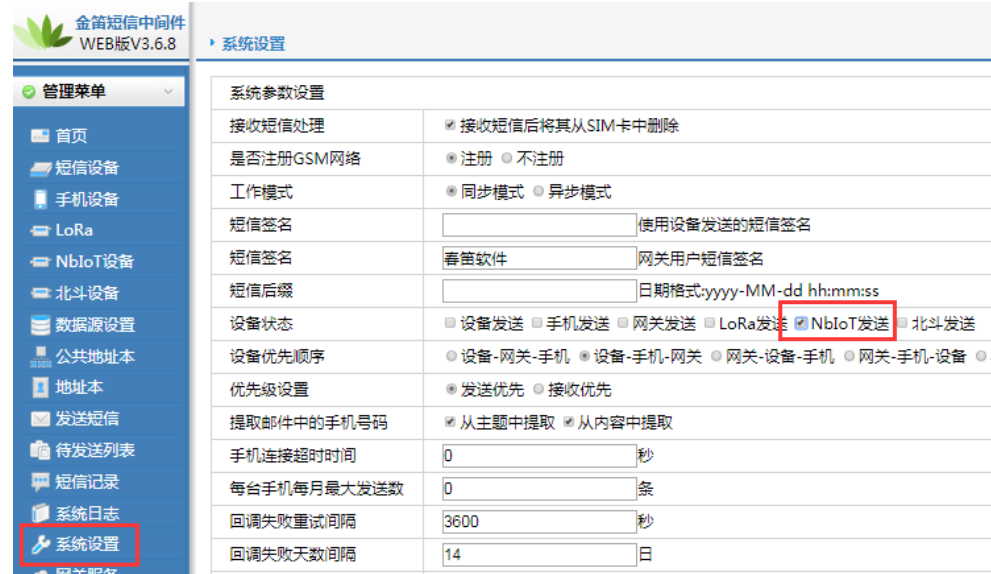

在下方的系统设置里,配置 MQTT 服务器的 IP、端口等信息。

发送间隔:两条消息之间的发送间隔时间。默认为4秒。最小为4秒(设备本身 处理及响应速度限制)。

NbIoT 轮询间隔:扫描数据库的时间间隔。默认为 12 秒。

NbloT 接收间隔: 设备是否收到消息的查询间隔。默认为2秒。

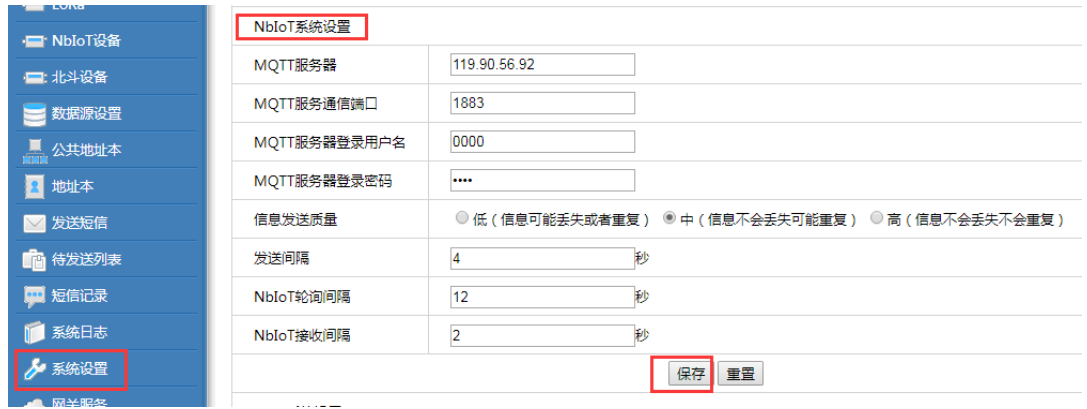

<span id="page-6-0"></span>**2**、点击左侧菜单栏的 **NbIoT** 设备。

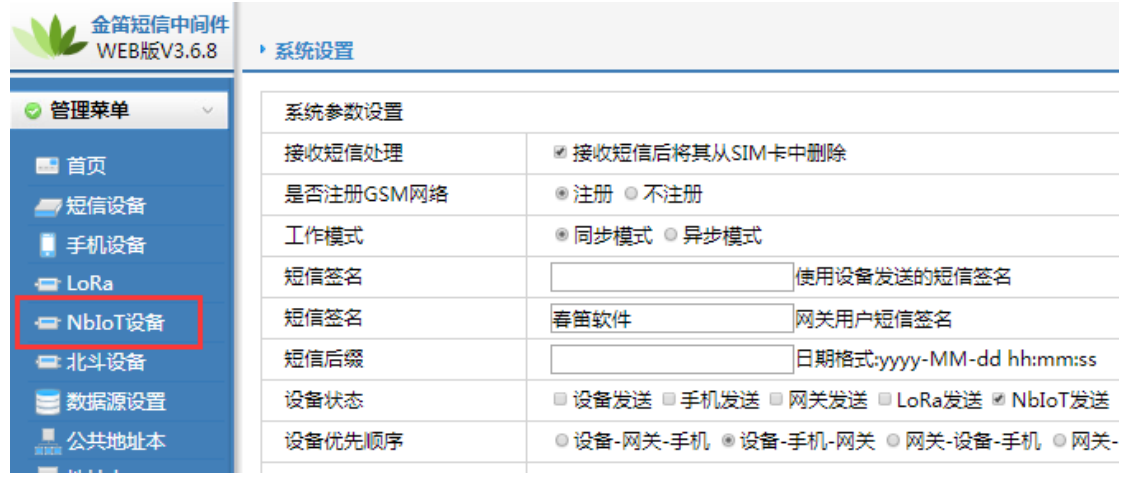

# <span id="page-7-0"></span>**3**、进入 **NbIoT** 设备列表。

如图点击 检测设备,等设备检测出来以后勾选要使用的设备,再点击 启用设备, 此时设备状态是启动就可以进行收发信息测试了,最多可以测试 88 条短信息, 如果是正式使用的话需要点击最右侧的未授权进行注册。

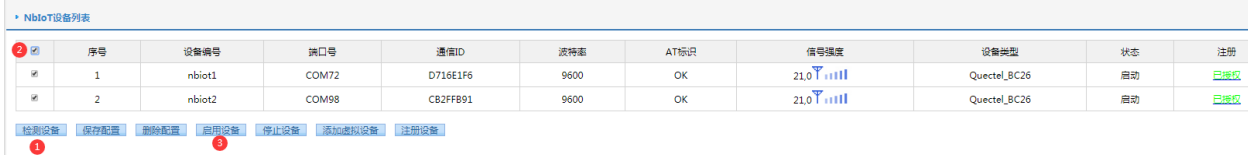

 图中设备编号为发送端口标号,通信 **ID** 为 NbIoT 设备对应的通信代号,每 个设备都是唯一的。下面我们演示用 nbiot1 设备发送信息, 用 nbiot2 设备接收 信息。

#### <span id="page-7-1"></span>**4**、发送消息。

单击左侧菜单栏的 发送短信,进入短信发送界面:

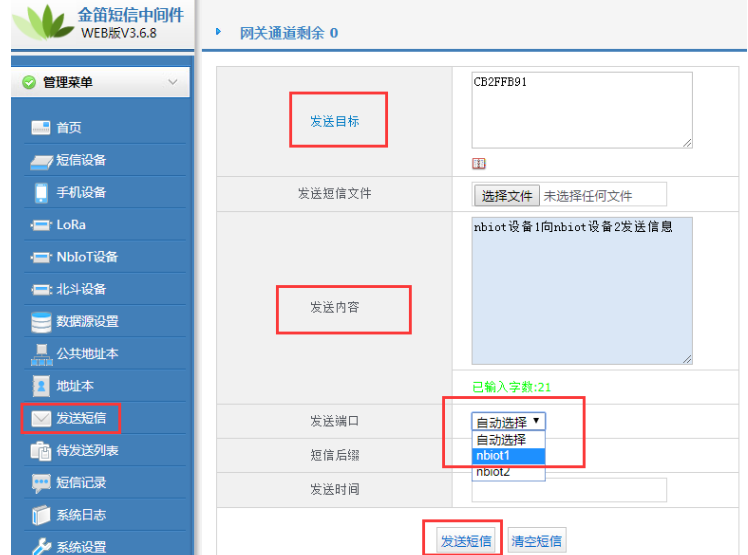

 如图在发送目标里填写接收信息的设备的通信 ID,在发送内容里填写也要送 的短信内容, 在发送端口处选择发送信息的设备的设备端口号 nbiot1, 也可以使 用自动选择方式,然后点击发送短信。

5、查看收发记录。

单击左侧菜单栏的 短信记录, 在发送成功列表和接收列表中可以查看信息的收 发情况。

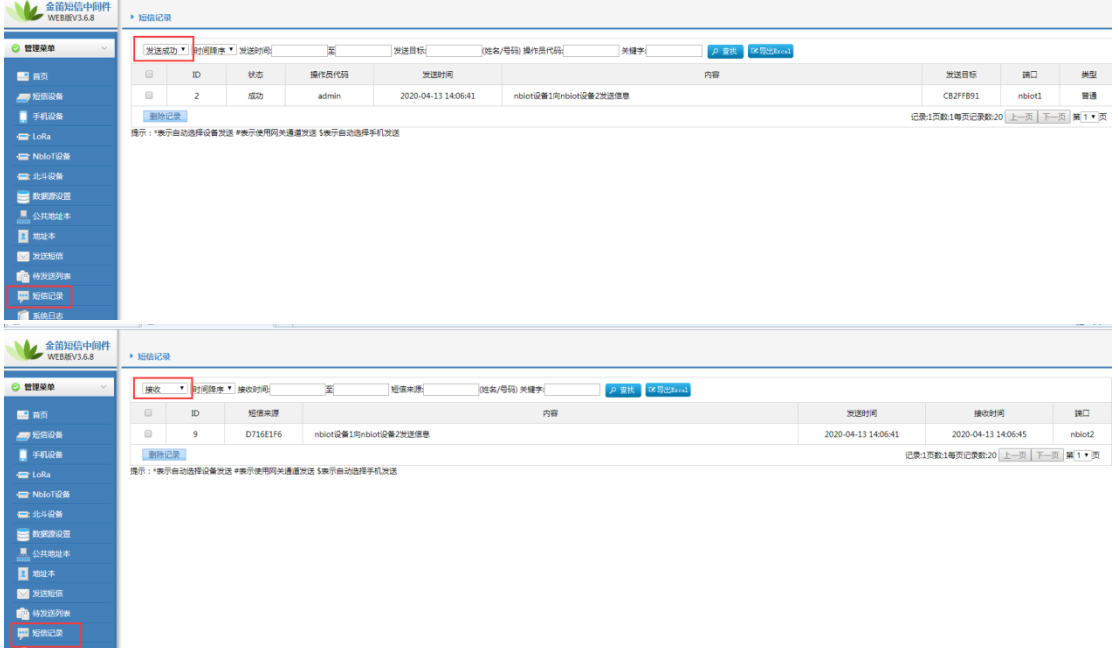

#### ※联系方式

地址: 北京市海淀区知春路 23 号量子银座 903 室(863 软件园)

邮编: 100191

电话: 010-82358387,82356575,82356576, 82356577

传真: 010-82358387 转 6004

短信技术支持网址:www.sendsms.cn